### DARTMOUTH COLLEGE FILM AND MEDIA STUDIES TECHNICAL SUPPORT **Subtitling in Premiere**

#### *Adding subtitles or "lower thirds" to your sequence.*

When your picture track is ready to add subtitles to, place your timeline marker where you would like your first subitle to appear (perhaps at a specific point of dialogue). Then, making sure your Timeline window is active (its border will be highlighted in blue), go to the Top Menu and select *Graphics>New Layer>Text*

Having selected that, two things will happen: 1) a 'text box' will appear in your Program window and

2) a new text layer will appear in your timeline on the first available video track where your timeline marker was.

#### **Editing your subtitle**

You can do a great deal of editing within the Program window. Using your Selection Tool  $\blacktriangleright$  you can move your text by clicking within the text's bounding box and dragging it to a new location.

While placing your text in the frame, it might be helpful to have some visual references to go by.

If you select the  $\blacksquare$  icon in the bottom right of your Program monitor, you will find a drop-down menu. Choose *Safe Margins*.

A double-bordered frame will now be visible, which can be very useful in placing your subtitles- and ensuring that any new subtitles will also be placed vertically in the same place.

To change the text itself, either double-click within the bounding box or select the Tub Type tool.

The bounding box will turn red and you will be able to type in your new text.  $\frac{1}{2}$  Film  $\frac{1}{2}$ 

To re-adjust the position of your text, select the  $\blacktriangleright$  tool and move the bounding box as you did before.

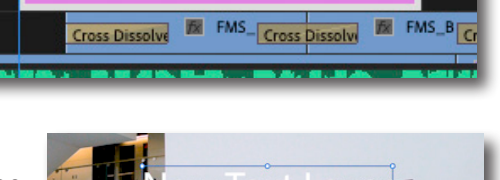

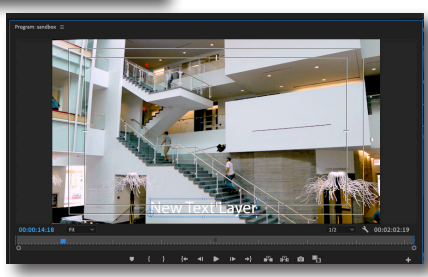

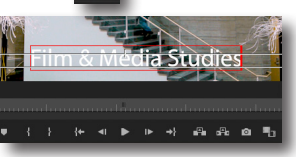

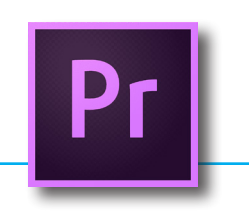

Ed

æ1

 $T$  $R$ R

**N** SEE

思

Text

**Vertical Text** 

Rectangle

From file...

Text-Lement

**Ellipse** 

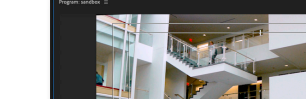

n & Media St<mark>udi</mark>

fx New Text Layer

**Graphics View Window** 

**New Laver** 

**Select** 

Add Fonts from Adobe Fonts... Install Motion Graphics Template...

Help

## DARTMOUTH COLLEGE FILM AND MEDIA STUDIES TECHNICAL SUPPORT

## **Subtitling in Premiere**

*Adding subtitles or "lower thirds" to your sequence.*

In the top left corner of your Source Monitor, select the **Effect Controls** tab

Now that our subtitle has been placed with the correct text, we can change the size, font, and color.

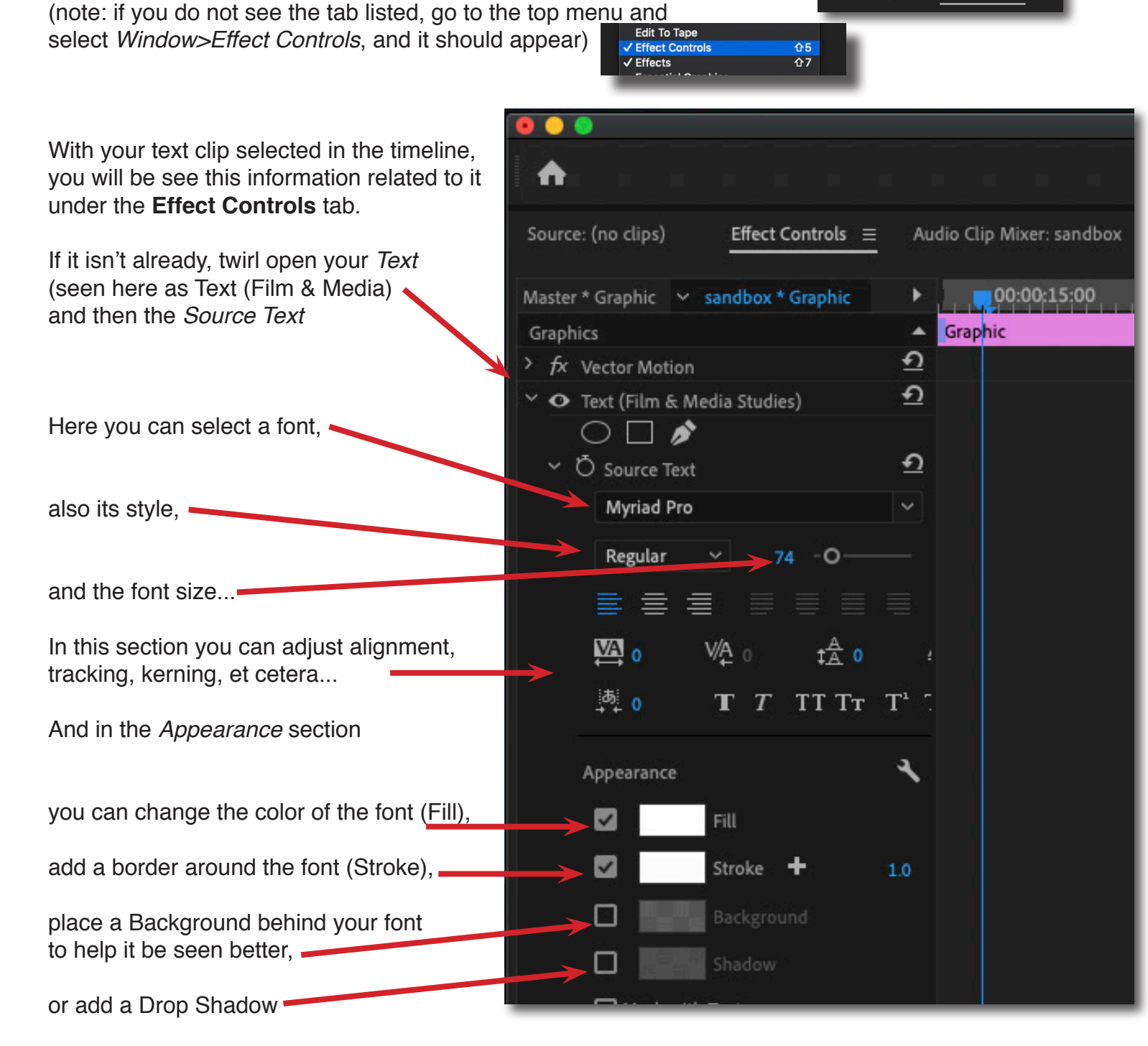

On the next page we'll go over these options in more detail...

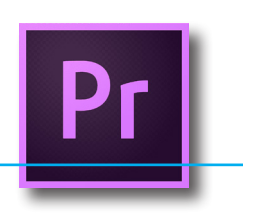

Effect Controls  $\equiv$ 

.<br>Source: (no clips)

### DARTMOUTH COLLEGE FILM AND MEDIA STUDIES TECHNICAL SUPPORT

## **Subtitling in Premiere**

8ś

*Adding subtitles or "lower thirds" to your sequence.*

#### **Font**

You have access to a number of fonts via a pull-down menu that opens when you click in the *Source Text* window, and depending upon the text chosen a variety of styles such as Light, Oblique, or Bold.

The font size can be adjusted by dragging the font size bar left or right, or by entering a number directly

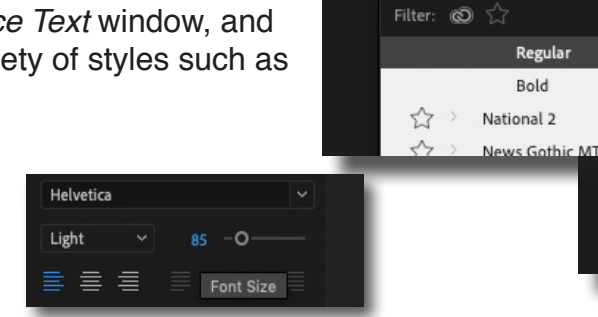

う Source Text

Myriad Pro

#### **Appearance**

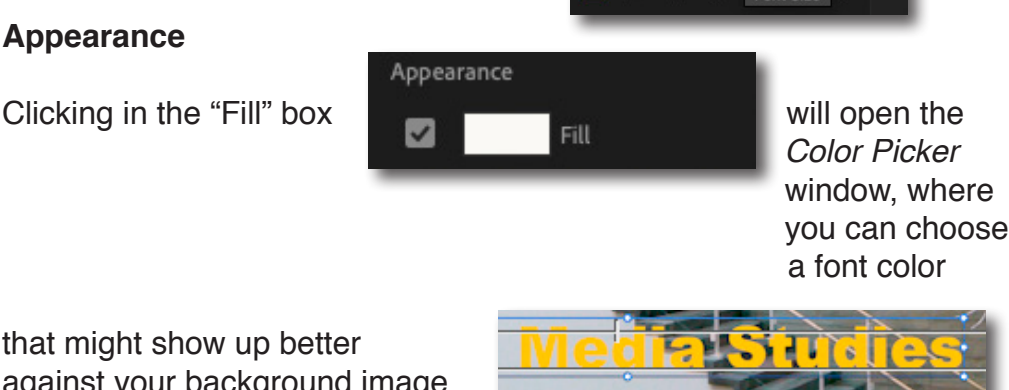

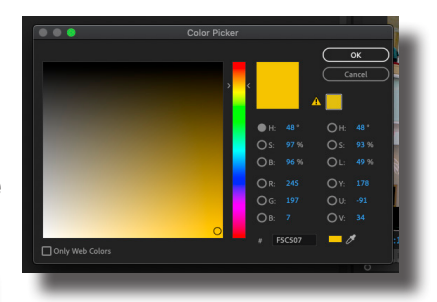

Source Text

Helvetica

Light

 $\checkmark$  Light

Light Oblique

Regular

Oblique

Bold

that might show up better against your background in

Two other ways to help your text stand out from the background are

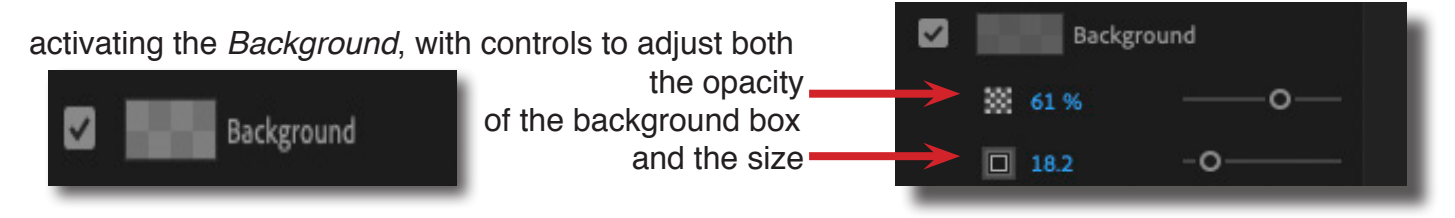

and the *Shadow*, with controls to adjust many features including

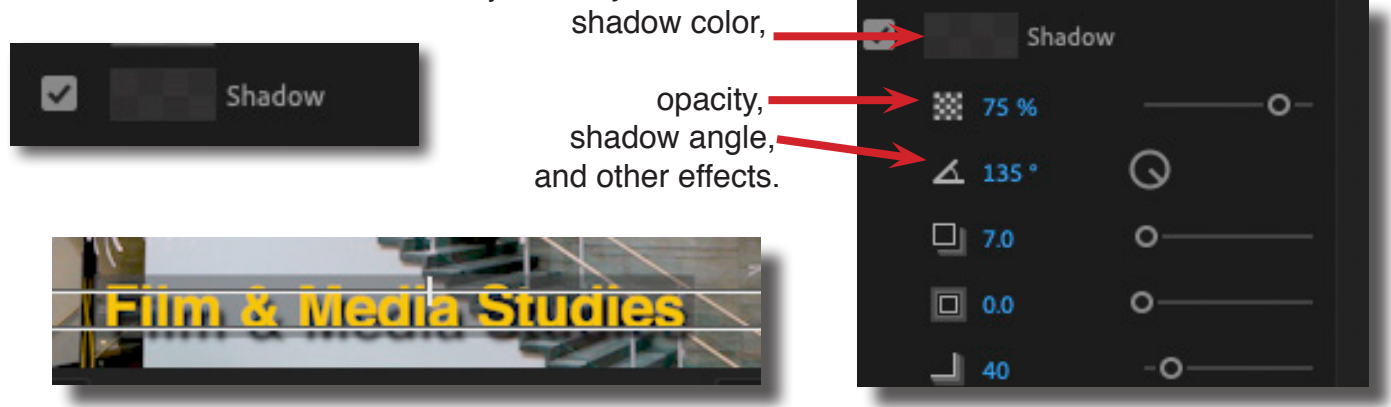

# DARTMOUTH COLLEGE FILM AND MEDIA STUDIES TECHNICAL SUPPORT

## **Subtitling in Premiere**

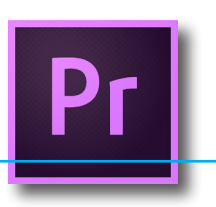

*Adding subtitles or "lower thirds" to your sequence.*

Now that you have your subtitle built, go back to the timeline and fit it against the video and sound you are timing it to.

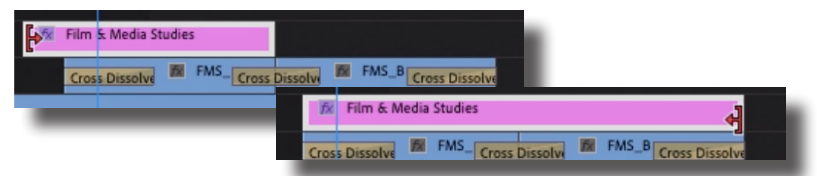

At this point you have created one title, and it exists only in your sequence. You no doubt will want to create more titles, matching all the style choices you have already selected. To do this, it would be helpful to have this title exist as a clip in your project window.

With your title selected in the timeline, go to the top menu and select Graphics>Upgrade to Master Clip

A new clip will appear in your project window named Graphic-

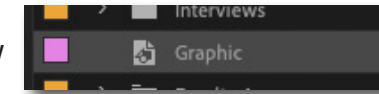

this is the clip version of the title you created in your timeline, and is linked to it.

To create a new title that matches the style of your original title, select the title and at the top menu choose Edit>Duplicate (or right-click on the title in the project window) and choose *Duplicate*

A new title clip will be created; you can drag this to your timeline

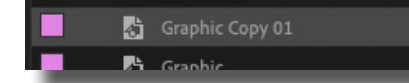

and repeat the process of entering new text for your next subtitle, and sizing it to time with picture.

The Safe Margins border will not appear in your exported media, but if you would like to preview<br>your video without the margins visible, click on the state tool icon at the bottom right of your Program your video without the margins visible, click on the  $\blacktriangle$ 

window, and click again on *Safe Margins* to de-select it

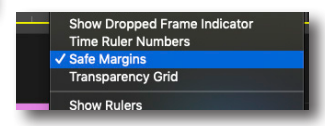

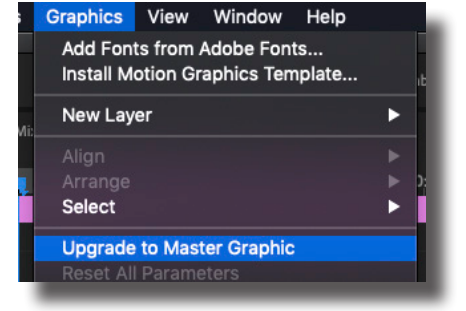

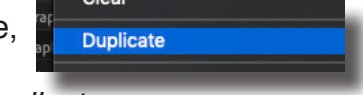